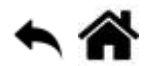

# **Chorégraphe - Sites Web**

[Mise à jour le 10/1/2019]

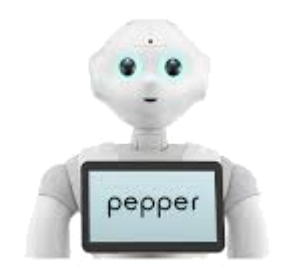

**Niveau** : intermédiaire

# **A. Embarquer un site Web dans Pepper**

#### **Objectif**

Sauvegarder le code d'un site Web dans la mémoire de Pepper et l'afficher sur sa tablette.

#### **Source**

**Documentation Aldebaran** : [Utiliser la tablette de Pepper](http://doc.aldebaran.com/2-4/getting_started/creating_applications/using_peppers_tablet.html?highlight=tablet)

### **Etape 1 : installation du site Web "Herge" dans le projet**

Les pages Web du site doivent être contenues dans un dossier **html** placé dans l'application. Un fichier"**index.html**" doit être présent.

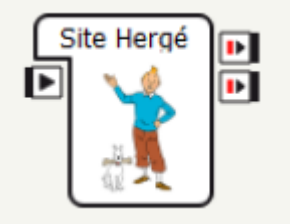

- Dans le panneau *Project files*, créer un dossier nommé "**html**".
- Télécharger le répertoire **Hergé** [ici](https://webge.fr/doc/tsin/tp/TSIN_WEB4_HTML5_Code_WebBD2_corr.zip).
- Copier-coller dans ce dossier toutes les ressources à afficher sur la tablette: images, vidéos, pages Web, javascript, etc.

Par exemple, l'application "Site Hergé" doit contenir les fichiers et les sous-répertoires comme dans la copie d'écran suivante:

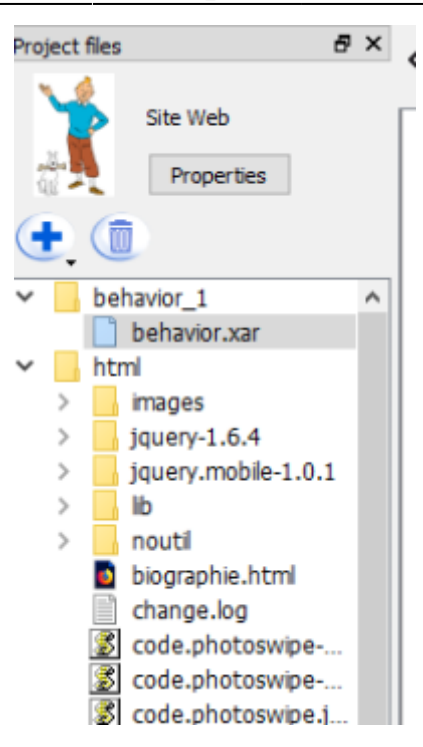

# **Etape 2 : Créer le flux Chorégraphe**

Pour afficher la page index.html, placer une boite **Show App** dans Chorégraphe comme ci-dessous.

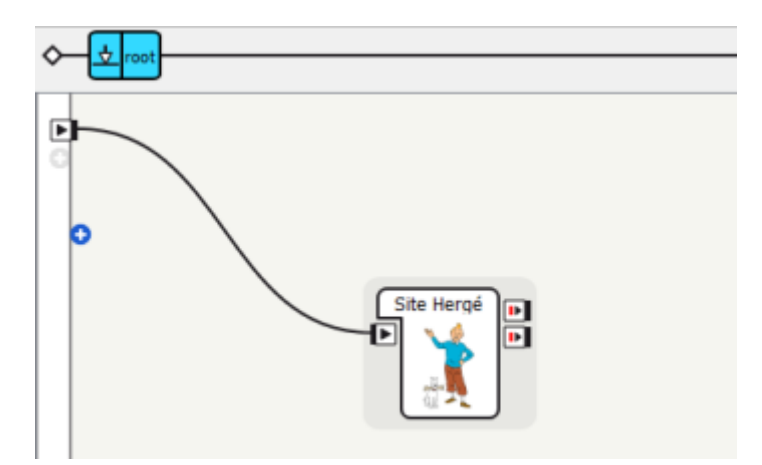

**Note** : La boîte est personnalisée en effectuant un clic droit dessus et en sélectionnant Edit box.

# **Etape 3 : Installer l'application**

Installez l'application sur le robot en cliquant sur le bouton *Play* . La page index.html apparaît sur la tablette.

# **Etape 4 : Tester**

Tester le site sur la tablette.

Remarques : Vous devrez prendre quelques précautions pour créer des pages Web pour la tablette:

- La tablette est dotée d'un processeur relativement lent, de sorte que de nombreux événements et animations ne seront pas aussi réactifs que dans un navigateur. Cela peut être un problème si vous utilisez un framework JavaScript "lourd".
- Afin d'être compatible avec la densité d'écran et la résolution d'affichage des navigateurs actuels et futures, vous devez faire de votre mieux pour créer ou sélectionner du contenu réactif.
- Toutefois, si cela est possible, vous pouvez résoudre le problème de densité sur un robot spécifique en ajoutant cette ligne dans la section head de votre contenu:

<**[meta](http://december.com/html/4/element/meta.html)** name="viewport" content="width=1280, user-scalable=no" />

Ce code fixera la résolution de la page Web à 1280px (résolution native actuelle).

#### **Avantage**

L'un des principaux avantages des pages Web est que vous pouvez utiliser le [SDK JavaScript,](http://doc.aldebaran.com/2-4/dev/js/index.html#qimessaging-javascript) qui vous permet d'appeler directement les services NAOqi à partir de JavaScript.

### **Télécharger**

Le code source de l'exemple **Hergé** est téléchargeable [ici.](https://webge.fr/doc/wikis/code/Pepper/Pepper_Choregraphe_SiteWeb.zip)

# **B. Accéder à un site Web situé à l'extérieur de Pepper**

#### **Ressources**

- **A lire** : "Comment gérer le wifi et afficher un site web sur la tablette ?" sur le site [PwavRobot](http://www.pwavrobot.com/index.php/category/programmation/prog-choregraphe/)
- **Une bibliothèque de boîtes pour gérer le réseau** : [pepper-web-boxes](https://github.com/yacchin1205/pepper-web-boxes)

#### **Flux Chorégraphe du programme initial**

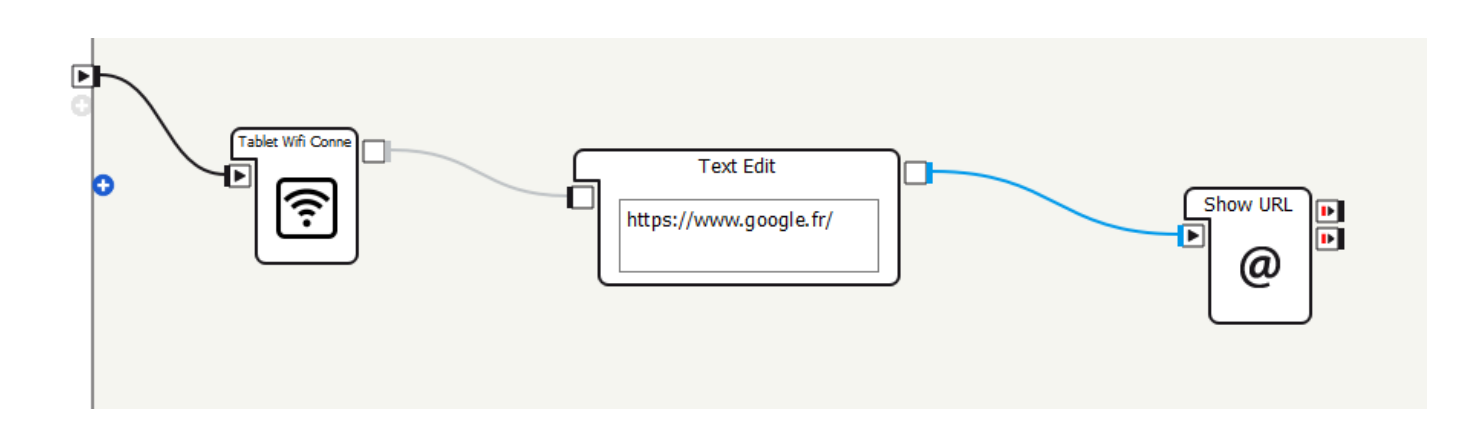

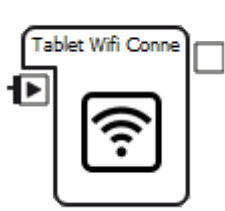

#### **Contenu de la boîte "Tablet Wifi Connect"**

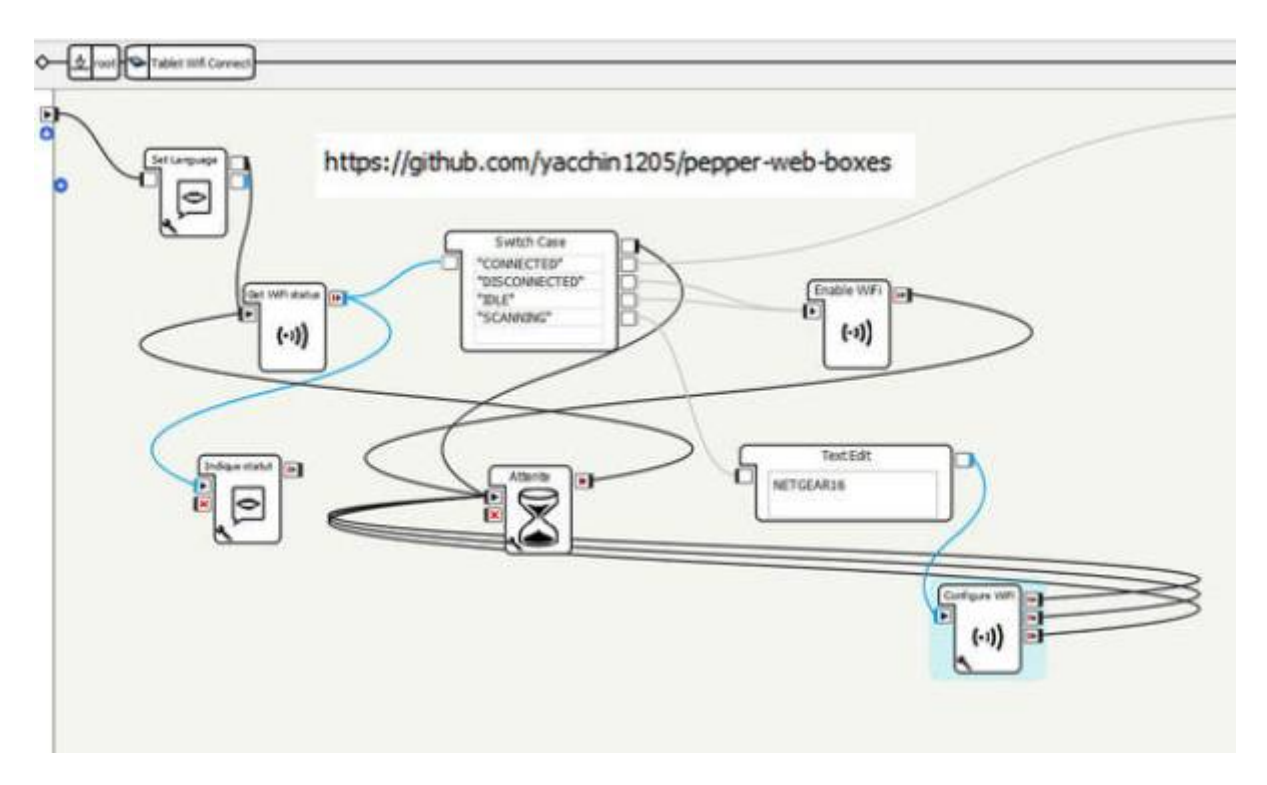

**Améliorations à faire dans la boîte Tablet Wifi Connect**

- Afficher la liste des réseaux disponibles
- Sélectionner le réseau auquel on souhaite se connecter

## **Télécharger**

Le code source de l'exemple **Wifi-Tablette** est téléchargeable [ici.](https://webge.fr/doc/wikis/code/Pepper/Pepper_Choregraphe_Site_Externe.zip)

From: <https://webge.fr/dokuwiki/>- **WEBGE Wikis**

Permanent link: **[https://webge.fr/dokuwiki/doku.php?id=pepper:6a6\\_sitesweb](https://webge.fr/dokuwiki/doku.php?id=pepper:6a6_sitesweb)**

Last update: **2021/08/11 09:19**

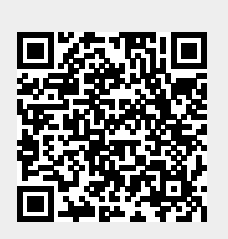